## 「Yahoo!MailChecker」を複数のYahoo!JAPAN IDにて同時に使用するには

========================================================================================

「Yahoo!MailChecker」を複数のYahoo!JAPAN IDにて同時に使用するには、実行ファイル (Yahoo!MailChecker.exe)の別名コピーを作成し、実行する必要があります。

次の手順に従い、コピーを作成して下さい。 (同梱の「ユーティリティ.exe」の「複写」ボタンからも行えます。[後述])

1. ダウンロードし解凍したフォルダにて、実行ファイル(Yahoo!MailChecker.exe)を選択し、コ ンテキスト(右クリック)メニューからクリップボードにコピーします。

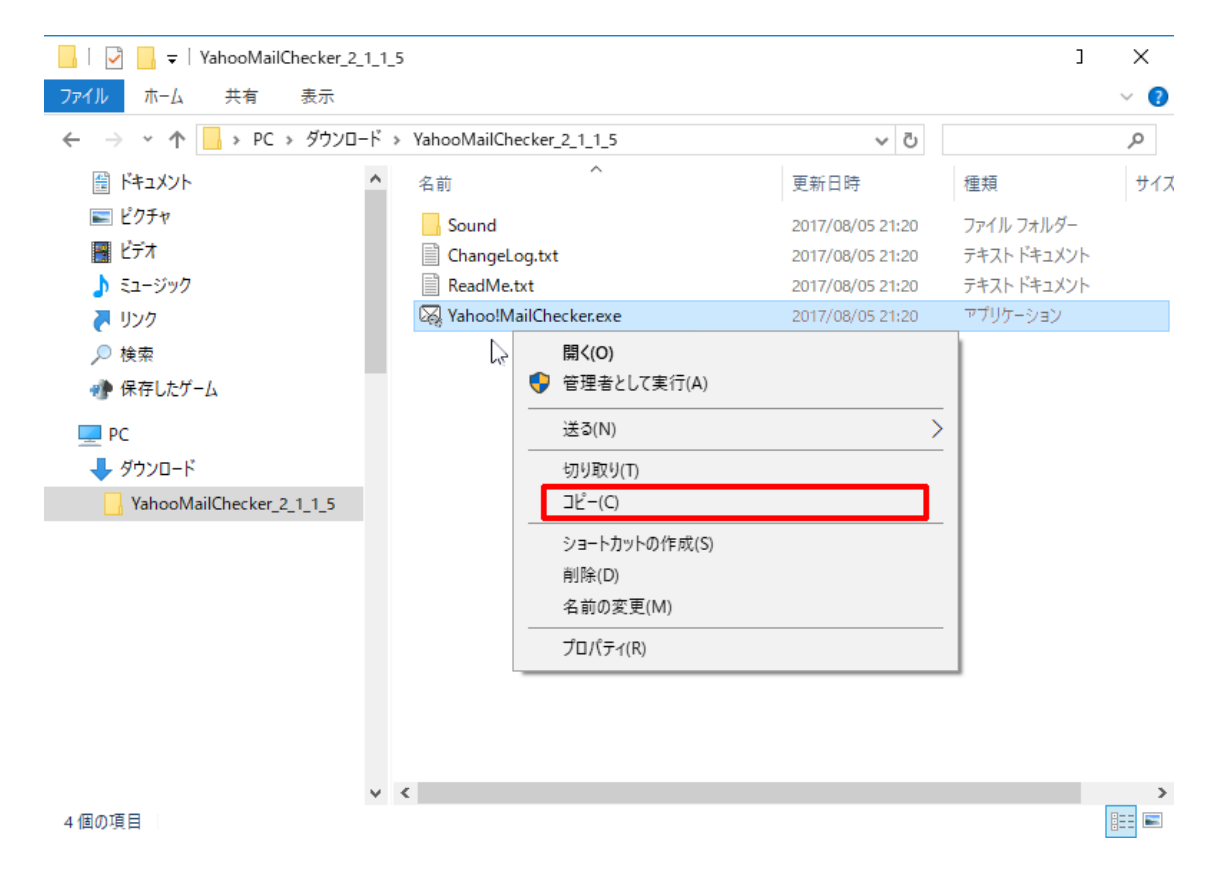

2. 次にコンテキスト(右クリック)メニューから「貼り付け」を行い、コピーを作成し名前を適 宜変更して下さい。(※ ショートカットでなくコピー)

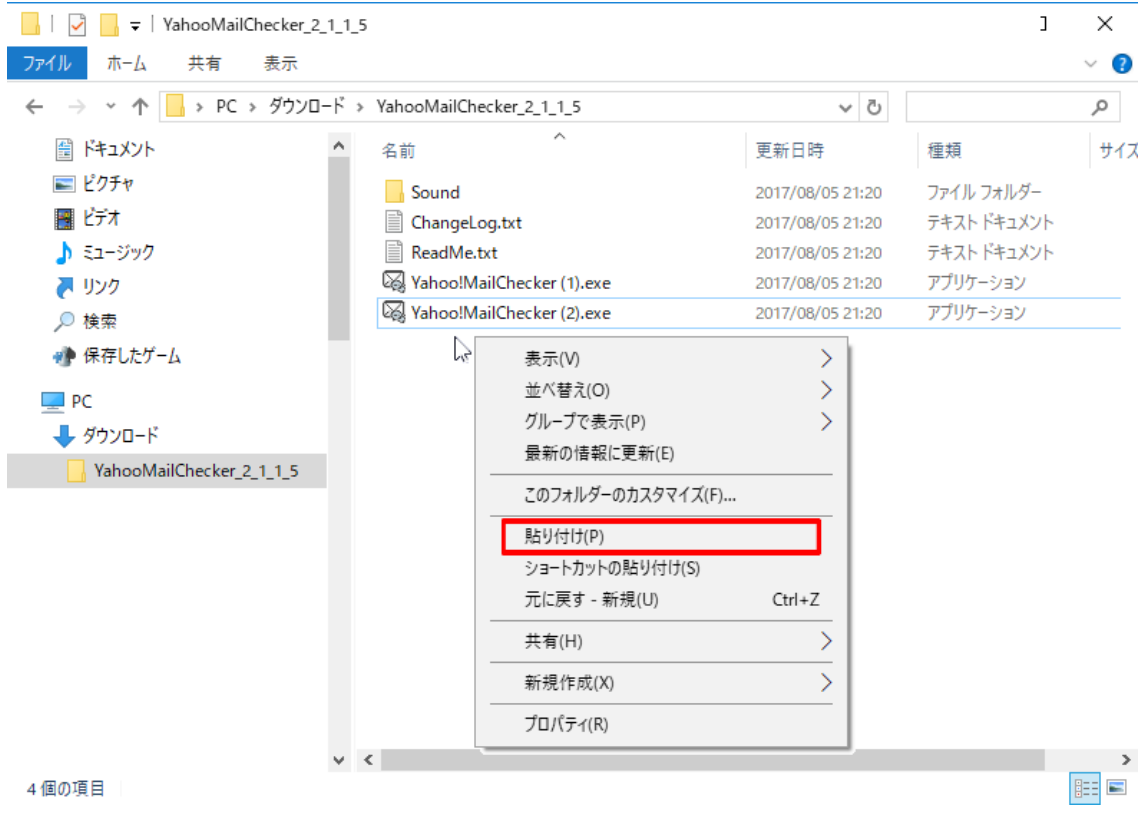

- 3. 前項で作成したそれぞれの実行ファイルごとに、Yahoo!JAPAN IDやパスワードなどを設 定して下さい。
	- ① Yahoo!MailChecker (1).exe
	- ② Yahoo!MailChecker (2).exe
- 4. Windowsの起動と同時に実行するには、それぞれの実行ファイルのショートカットを「ス タートアップ」フォルダに作成する必要があります。(別紙「Windowsの起動と同時に実 行するには.pdf」参照)
	- ① Yahoo!MailChecker (1).lnk
	- ② Yahoo!MailChecker (2).lnk

========================================================================================

========================================================================================

「ユーティリティ」を使用して、コピーを作成します。 (「ユーティリティ.exe」は「Yahoo!MailChecker.exe」と同じフォルダに配置して下さい。)

- A) 「ユーティリティ」を起動して下さい。
- B) 実行中の「Yahoo!MailChecker」を終了して下さい。
- C) 「複写」ボタンをクリックして下さい。

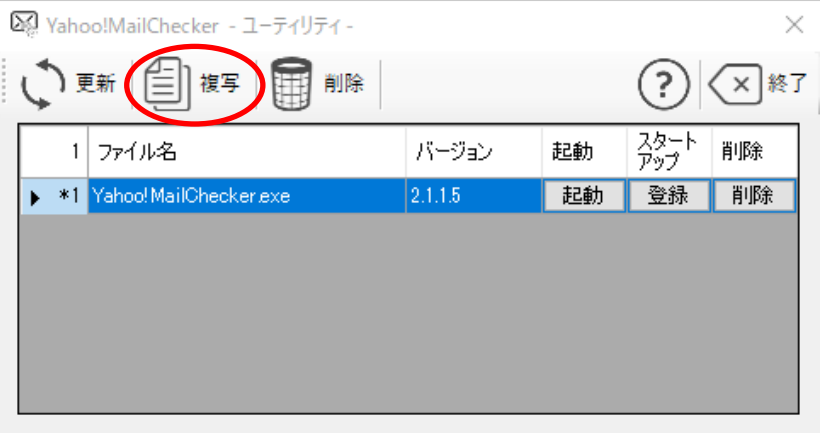

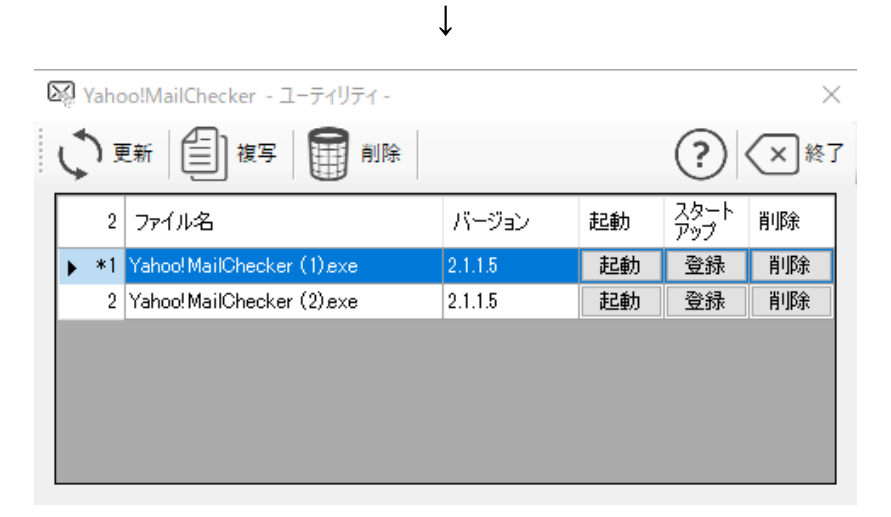

D) 「起動」ボタンをクリックし、それぞれの「Yahoo!MailChecker」を起動して下さい。

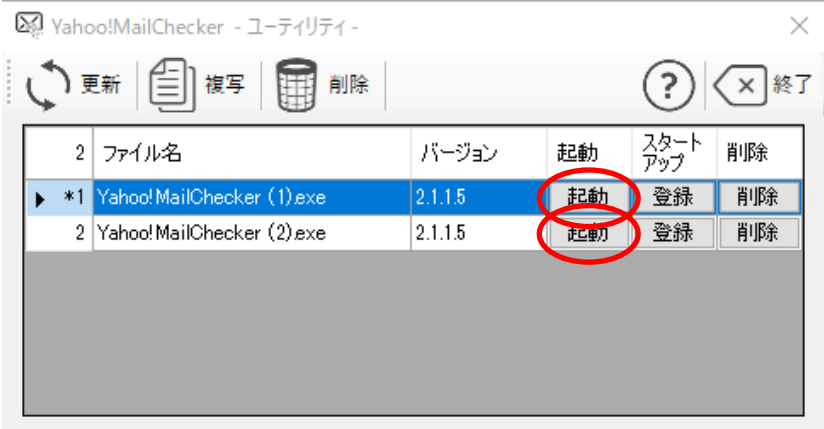

E) 起動したそれぞれの「Yahoo!MailChecker」で Yahoo!JAPAN ID と パスワード を入力し、 ログインをして下さい。

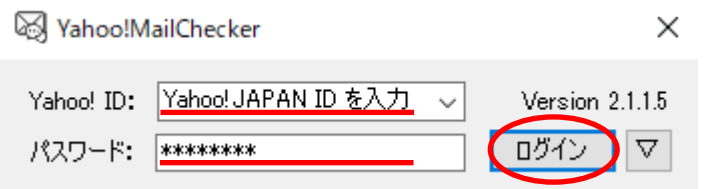

F) 画像の「▽」ボタンをクリックし、詳細設定を表示して下さい。

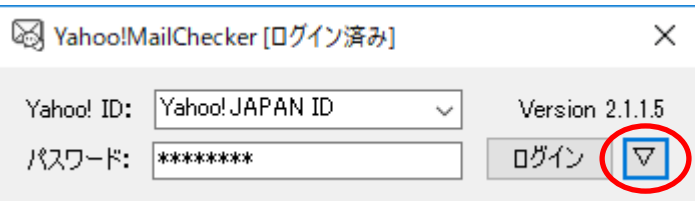

G) 画像の「保存」ボタンをクリックし、設定を保存して下さい。

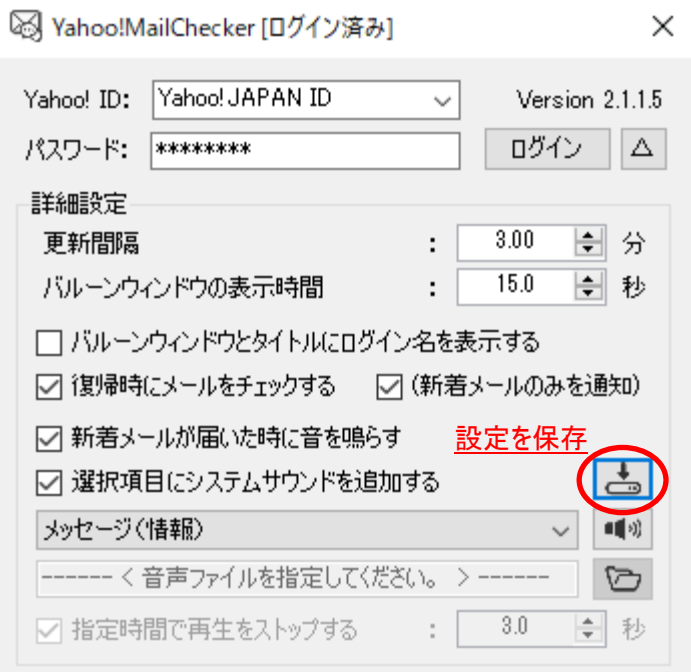